# **OpenInsurance**

Cadastrando um Authorisation Server

## CADASTRANDO UM AUTHORISATION SERVER

Esta seção descreve as etapas necessárias para **cadastrar as marcas e os servidores de autorização da organização.**

#### **Etapa 1:** Criando um Novo Servidor de Autorização

**Importante!** Durante a jornada de consentimento do usuário, os receptores exibirão a marca e o servidor de autorização que está sendo solicitado o acesso aos dados do usuário.

**1.** Dentro do ambiente do Diretório de Participantes [\(Produção](https://web.directory.opinbrasil.com.br/) ou [Sandbox\)](https://web.sandbox.directory.opinbrasil.com.br/), acesse sua organização

**2.** Acesse o menu de "**Servidor de Autorização**".

**2**

**3.** No canto superior esquerdo será carregado um submenu, para cadastrar um novo Authorisations Server clique no botão "**+ NOVO SERVIDOR DE AUTORIZAÇÃO**"

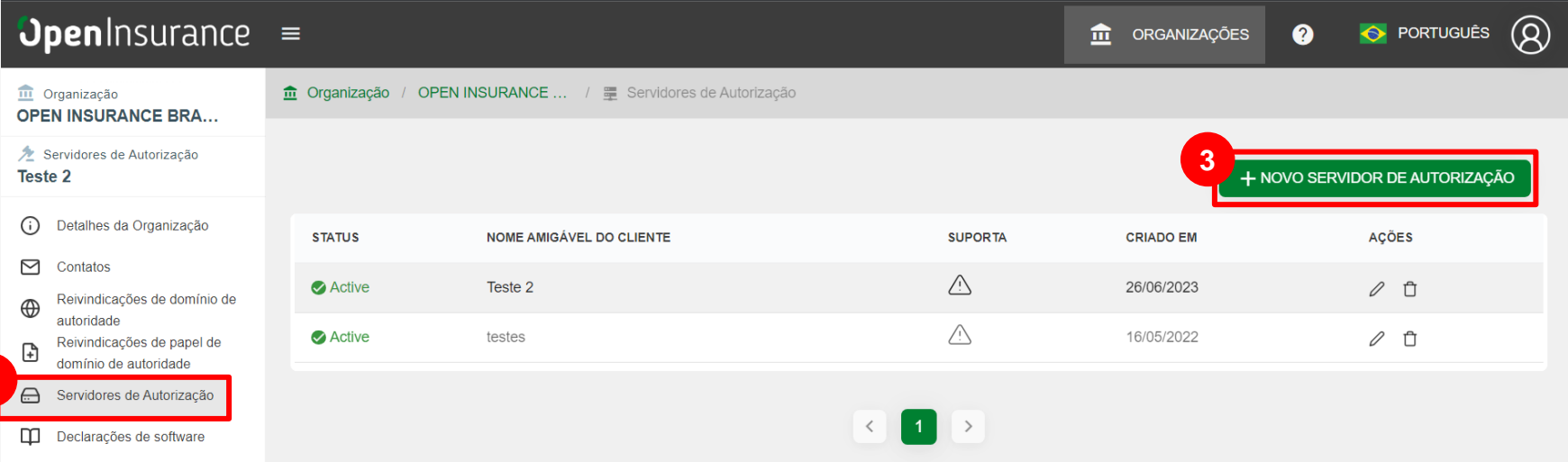

## **'Openinsurance**

#### **Etapa 1:** Criando um Novo Servidor de Autorização

**4.** Na janela "**Novo servidor de autorização**" preencha os campos do formulário. O slide a seguir apresenta cada um dos campos em mais detalhes.

#### **Nota:** O campo **URL do Logotipo da marca** é o que a receptora deverá utilizar para apresentar a logomarca da transmissora.

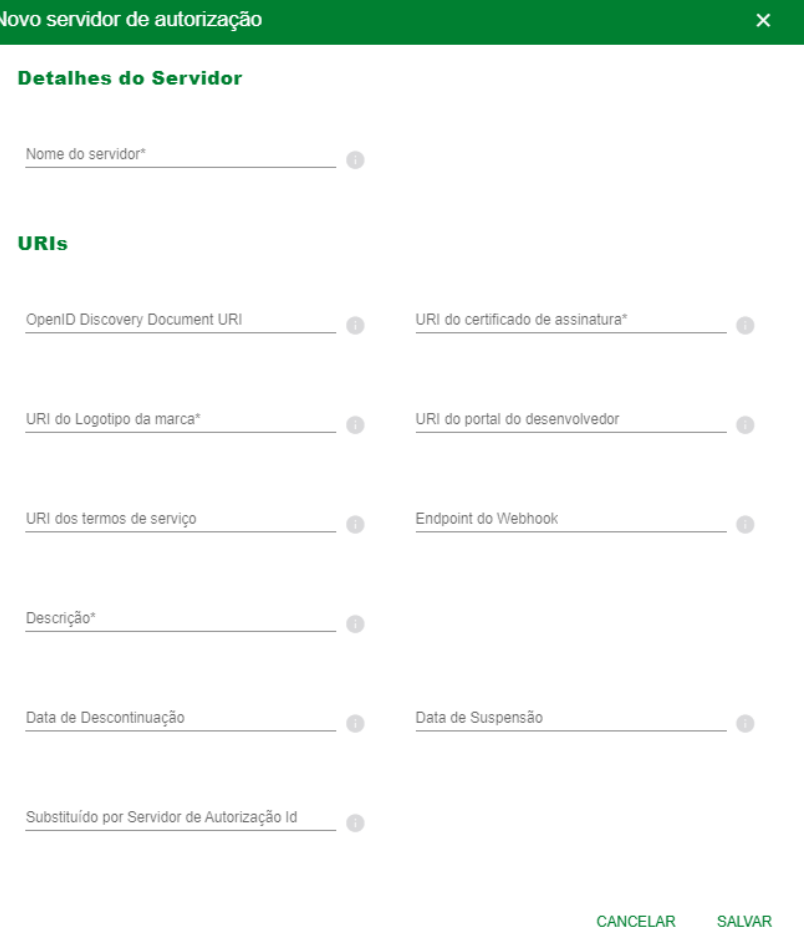

### **Etapa 1:** Criando um Novo Servidor de Autorização

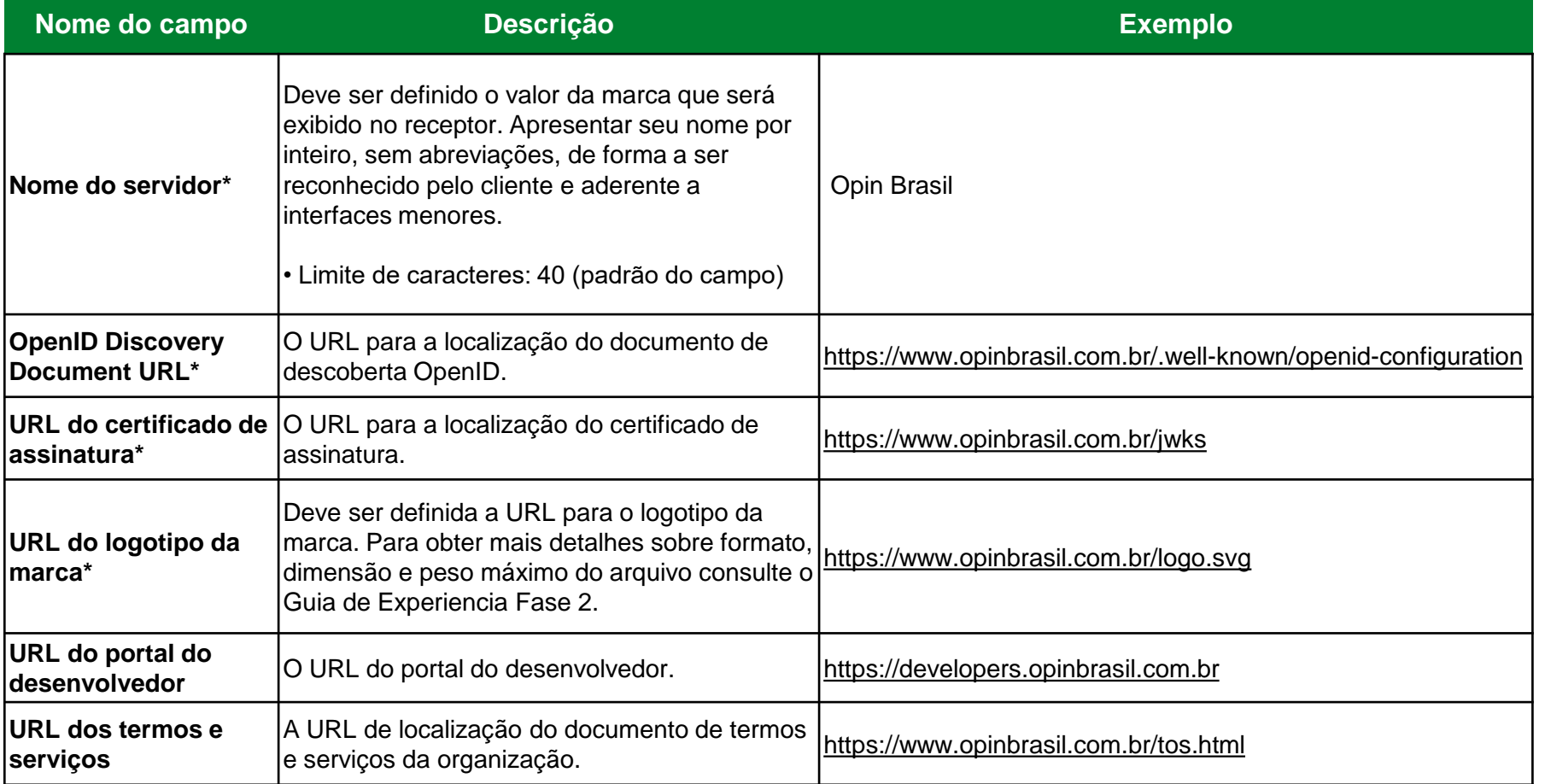

### **Etapa 1:** Criando um Novo Servidor de Autorização

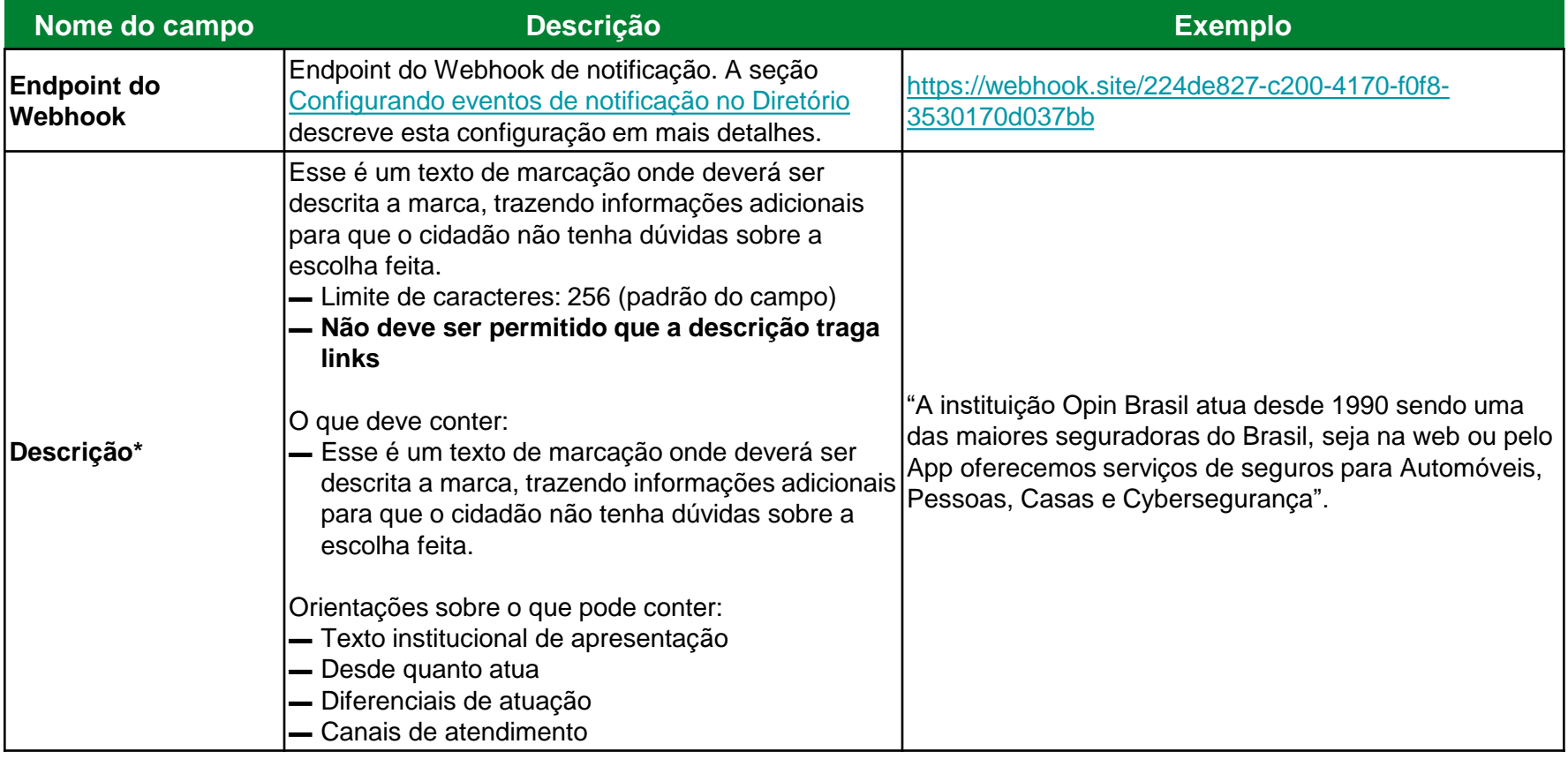

### **Etapa 1:** Criando um Novo Servidor de Autorização – Detalhamento do Logotipo

**Nota:** O logotipo das instituições participantes deverá ser aplicado no Portal do Cidadão e também poderá ser aplicado no redirecionamento entre instituições durante a Jornada de Compartilhamento de Dados.

#### **Por isso foram deliberadas práticas para uso e disponibilização:**

- ▬ Utilizar preferencialmente logotipo prioritário, que os clientes reconheçam nos canais;
- ▬ Versão reduzida do logo, símbolo ou favicon de site;
- ▬ Enviar arquivo SVG contendo a área de proteção do logo da instituição para garantir a leitura e o espaçamento correto;
- ▬ Formato de envio: **SVG**
	- Dimensão mínima: 512px x 512px
	- Sem sombra
	- Peso máximo do arquivo: 1 mega

# *<u>OpenInsurance</u>*

## FICOU COM ALGUMA DÚVIDA?

Abra um chamado no portal do *[Service Desk](servicedesk.opinbrasil.com.br)*.

## **OpenInsurance**